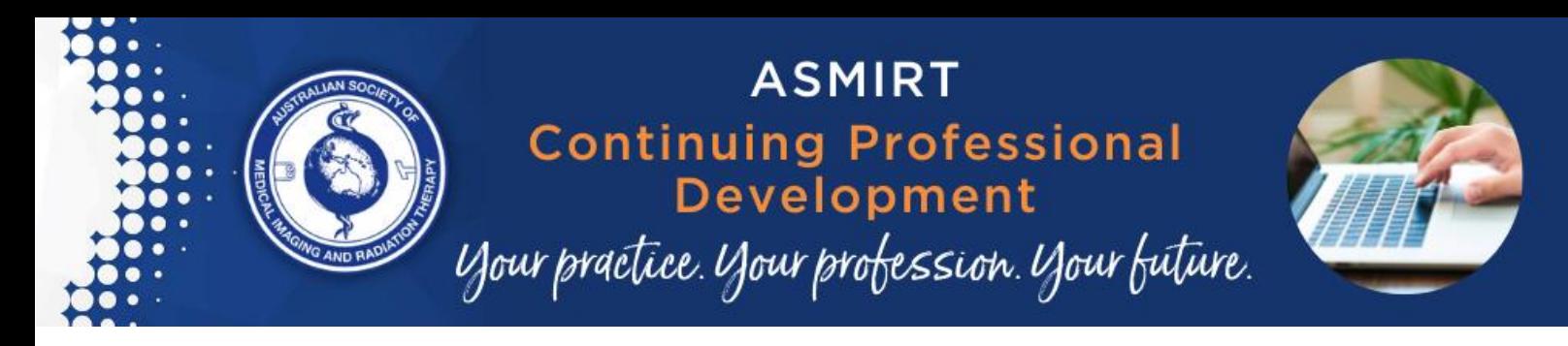

### **Note:**

- o For best user experience, it is highly recommended to use supported web browsers such as Chrome, Firefox or Safari.
- o Use of Internet Explorer and Microsoft Edge is not advised.
- o Please also note that hospital firewalls may prevent access to this portal and disrupt user experience.

# **QUICK GUIDE – CPD Dashboard Overview**

• Log in to **MyPage**

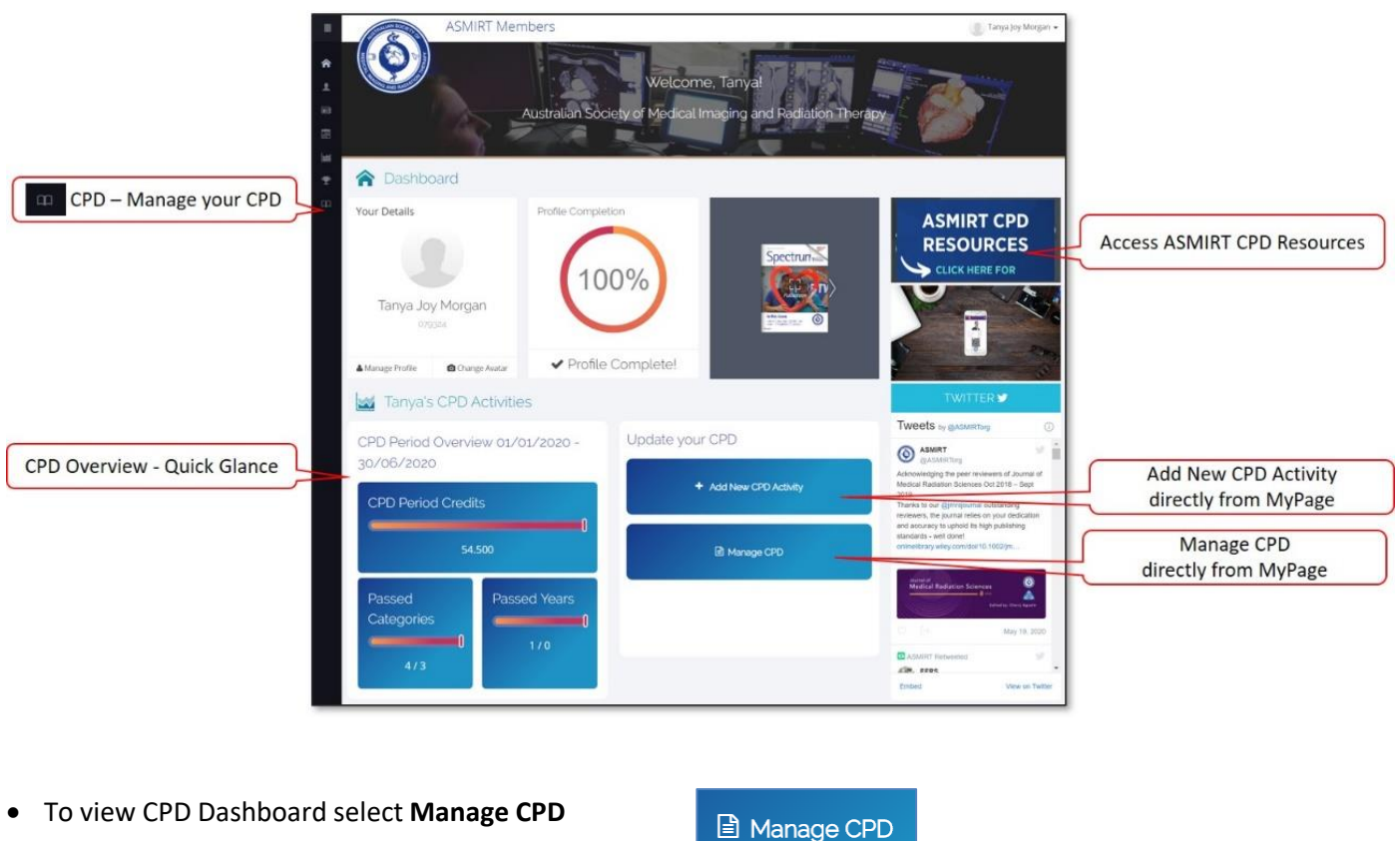

- (**Note: CPD Dashboard** will open in a new tab)
- Or select **CPD** from menu (**Note: CPD Dashboard** will open in same window)

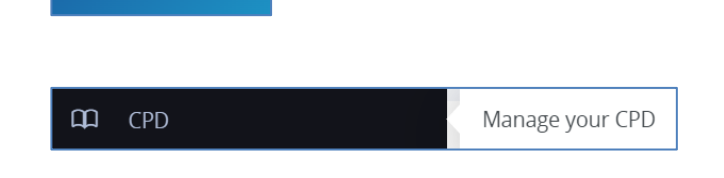

**Registered Office:** 

All Correspondence to: **Contact Us:** 

Suite 1040, Level 10<br>
1 Queens Road Collins Street West<br>
Melbourne VIC 3004 Collins Street West<br>
Australia Australia<br>
Australia Australia<br>
PAGE 1

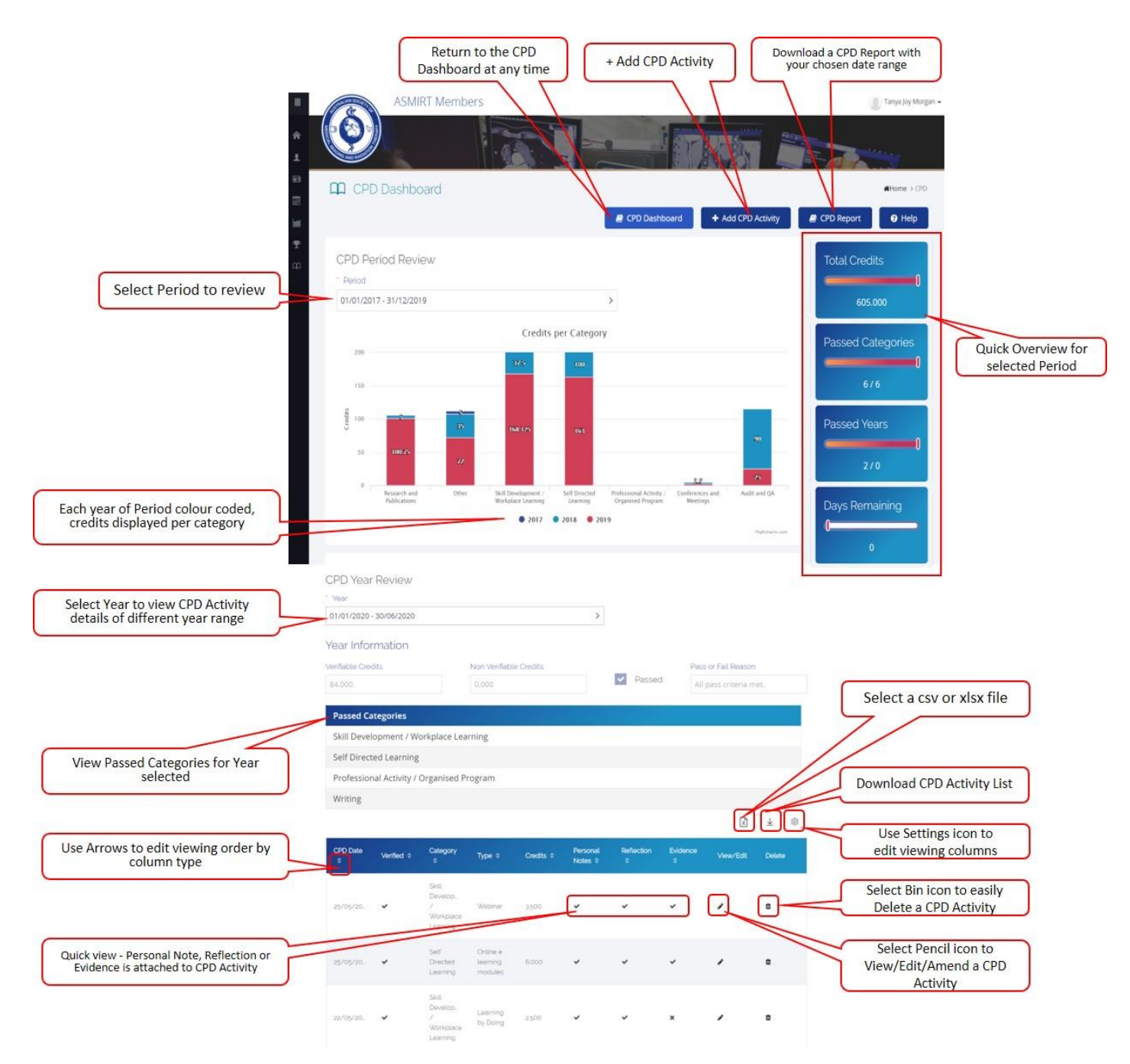

### **Registered Office:**

# Suite 1040, Level 10<br>
1 Gueens Road Collins Street West F+61 3 9419 3336<br>
Melbourne VIC 3004 VIC 8007<br>
PAGE 2<br>
Australia Australia W www.asmirt.org<br>
2 W www.asmirt.org

### All Correspondence to:

**Contact Us:** 

# **QUICK GUIDE – How to Lodge a CPD Activity**

- To add a CPD Activity directly from your MyPage or CPD Dashboard; Select **+ Add New CPD Activity**
- Enter keywords into **Filter text**; **–Please select—**in the **Category/Type** dropdown box

### **Non-Appellated CPD Activities**

Enter keywords such as activity description in the **\*\*See CPD Activities & Credit Table: [click here](https://www.asmirt.org/media/1063/1063.pdf) \*\* Appellated CPD Activities**

+ Add New CPD Activity

Category/Type --Please select--

Enter in keywords from an Appellation organisation name or the Appellation 6-alpha code that is located on your certificates issued by the appellated program holders, e.g. **ASMIRT \*\*See MyPage User Manual APPENDIX – Organisation names and appellation codes (page 23-26): [Click here](https://www.asmirt.org/media/1181/1181.pdf) \*\***

• Search results appear instantly; select relevant CPD activity

(**Note:** non-appellated activities do not contain a 6 alpha code)

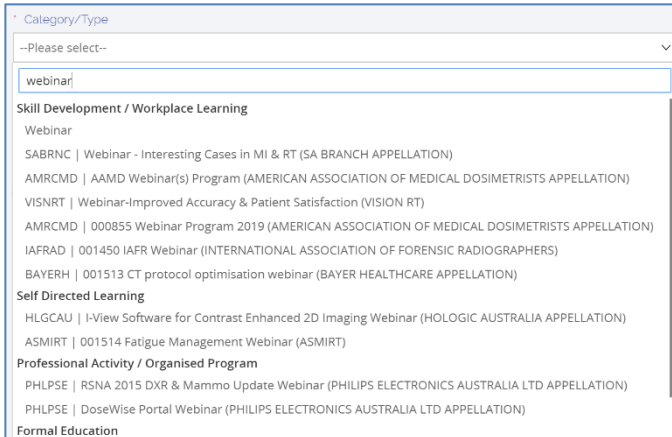

 $\mathcal{P}$ 

- Select **CPD Activity Date**; choose a date and click **OK**
- Enter a **Short Description** if you wish, such as CPD Activity name or description

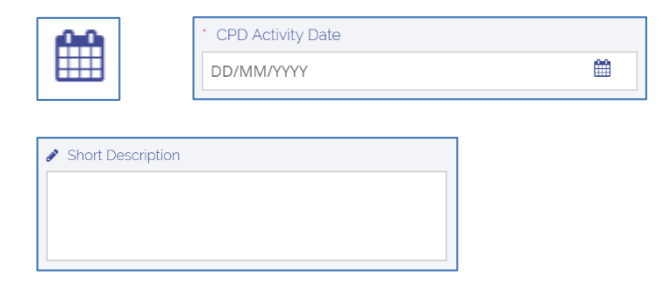

Calculate credits earned

- Enter the relevant **Hours/Half Day/Publications/Event/Session/Module/ . . etc** (**Note:** if multiple entries are required, then enter entire amount at one time as a bulk entry; enter further details as a personal note and/or reflection)
- Select **Calculate credits earned**  (**Note:** check the credits are approx. 2.5 credits/hour)
- To enter a **Personal Note or Reflection** select **Note Type**

(**Note:** Evidence can be uploaded once a Personal Note or Reflection has been created, see below)

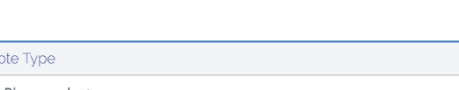

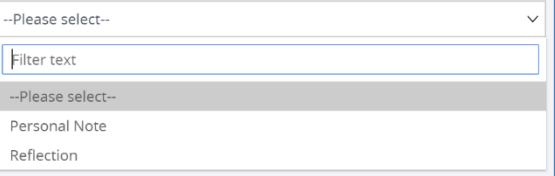

**Registered Office:** 

All Correspondence to: **Contact Us:** 

T +61 3 9419 3336 +61 3 9416 0783 Melbourne VIC 3004  $\parallel$  VIC 8007  $\parallel$  VI www.asmirt.org  $\parallel$  **PAGE 3** 

### • To enter a **Personal Note**:

o Select **Personal Note** from **Note Type –Please select-**

o Select **+ Add Note**

o Select dropdown on **Personal Note**; enter **Note** as required, including details of event/activity.

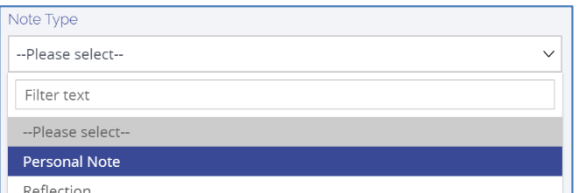

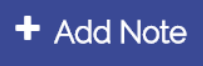

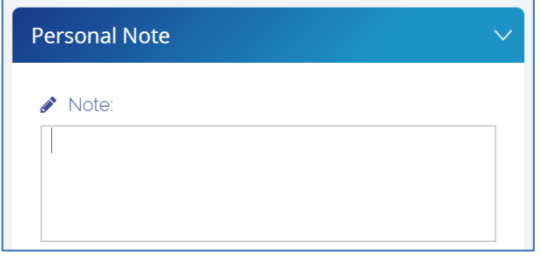

### • To enter a **Reflection:**

o Select **Reflection** from **Note Type –Please select--**

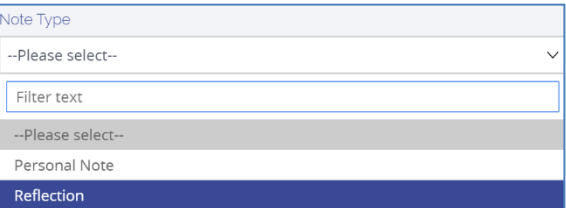

- o Select **+ Add Note**
- o Select dropdown on **Reflection**; Answer the questions: **Describe the incident/event**, **List three learnings** and **How will this be applied in your current practice?**

 $+$  Add Note

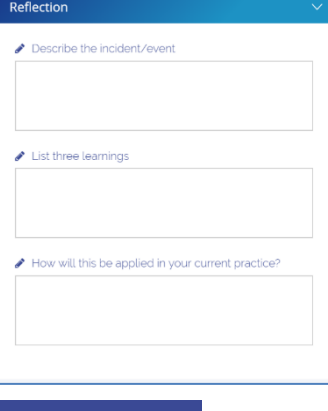

**Save Entry** 

- Once Personal Notes and/or Reflection have been added; Select **Save Entry**
- o To **Attach Evidence/Documentation:**
	- o Select **View Note**
	- o Click to browse or drag & drop file to this **area to upload**
	- o Uploaded file appears. If incorrect file, delete using the Bin icon (**note:** Keep file size as small as possible, preferably Word or pdf documents)

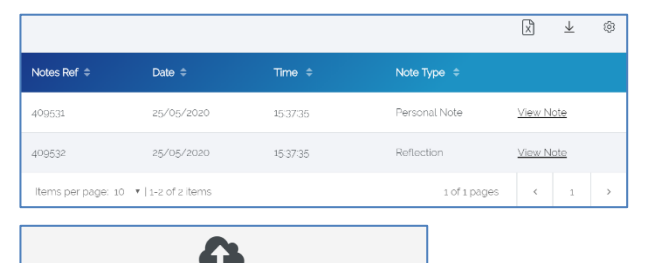

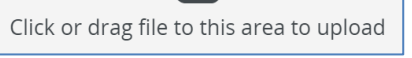

Uploaded Files: ■ Test Document for CPD attachment.pdf 24.5 KB  $\hat{\mathbb{U}}$ 

**Registered Office:** Suite 1040, Level 10<br>
1 Queens Road Collins Street West F+61 3 9416 0783<br>
Melbourne VIC 3004 VIC 8007<br>
Australia Australia W www.asmirt.org<br>
2 Australia W www.asmirt.org<br>
2 Australia

### **Contact Us:** All Correspondence to:

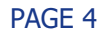

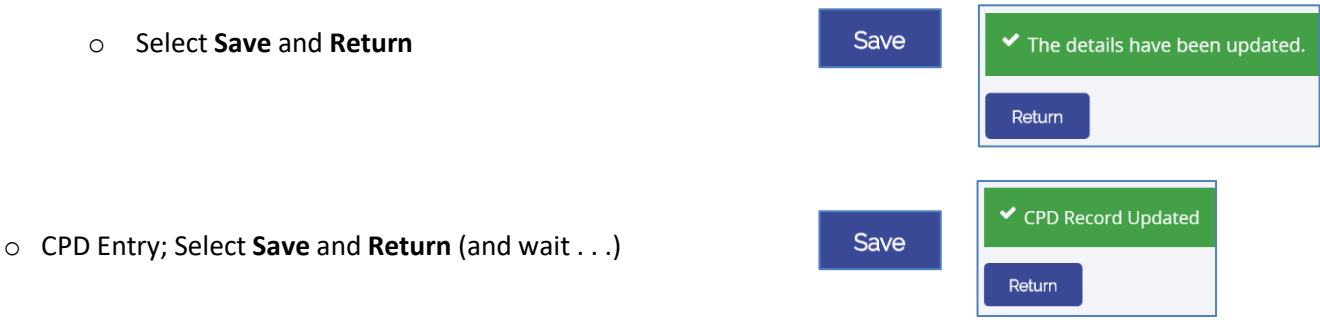

o Continue to enter new CPD Activities, otherwise select **CPD Dashboard** to return to the CPD Dashboard.

# **QUICK GUIDE – How to Edit a CPD Activity**

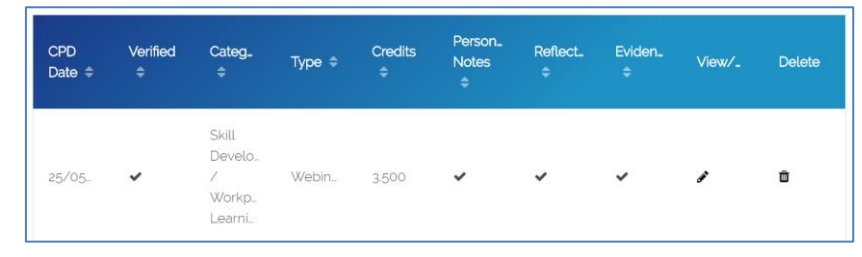

o To edit a CPD Activity; Select the **View/Edit** icon attached to the CPD entry on the **CPD Dashboard**

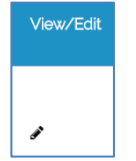

- $\circ$  Amend details as necessary, add personal note and/or reflection and upload evidence to a personal note
- o You can also **Delete** the CPD Activity here

# **QUICK GUIDE – How to Delete a CPD Activity**

Delete o To delete a CPD Activity; Select the **Bin/Delete** icon attached to the CPD entry on the **CPD Dashboard**  血 o Select **Confirm Deletion** This record has been deleted. Are you sure you want to delete this CPD Entry? and **Return Confirm Deletion** Cancel Return

# **QUICK GUIDE – How to Attach Evidence/Document**

- o To attach evidence/document a **Personal Note** or **Reflection** must be created first:
	- o either through **Add CPD Activity**, add Personal Note and/or Reflection, **Save Entry** and **View Note**;
	- o or if a Personal Note or Reflection has already been created through **Amend CPD Entry** via **View/Edit**
- o Click to browse or drag & drop file to this **area to upload** Click or drag file to this area to upload o Uploaded file appears. If incorrect file, delete using the Bin Uploaded Files: icon. (**Note:** Keep file size as small as possible, preferably ■ Test Document for CPD attachment.pdf

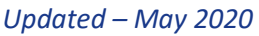

Word or pdf documents)

**Registered Office:** All Correspondence to: Melbourne VIC 3004  $\parallel$  VIC 8007  $\parallel$  VI www.asmirt.org  $\parallel$  **PAGE 5** 

**Contact Us:** T +61 3 9419 3336 +61 3 9416 0783

£1

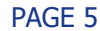

24.5 KB

 $\hat{\mathbb{D}}$ 

# **QUICK GUIDE – CPD Activity Categories**

It is recommended that you lodge a minimum of six of the nine CPD Activity Categories to ensure that you have gained experience from a variety of CPD activities.

### The **CPD Activity Categories** are:

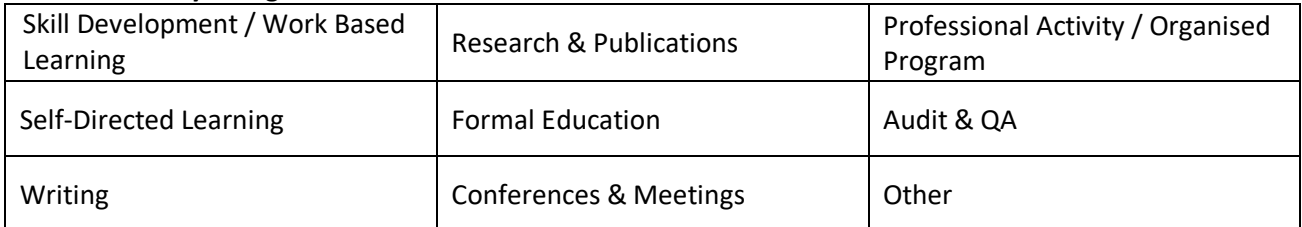

Use the Activities and Credit Table (Click here <https://www.asmirt.org/media/1498/1498.pdf>) to view the nine categories with examples of CPD Activities). CPD Year Review

- To view the categories lodged, view **Year Information** on the **CPD Dashboard** to see **Passed Categories**
- To view a different year, select **Year** \* Year

under **CPD Year Review**

# **QUICK GUIDE – To Download a CPD Report**

- Select **CPD Report**
- Enter the **Report Start** and **End Dates**; choose date and click **ok**; select **Report**
- A pdf file will appear in the bottom of the screen. Click to open and save your document.

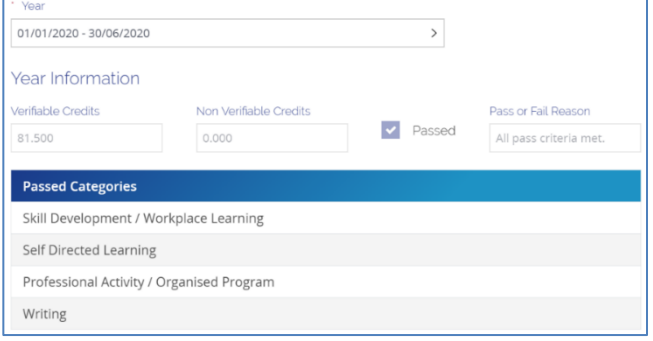

CPD Report

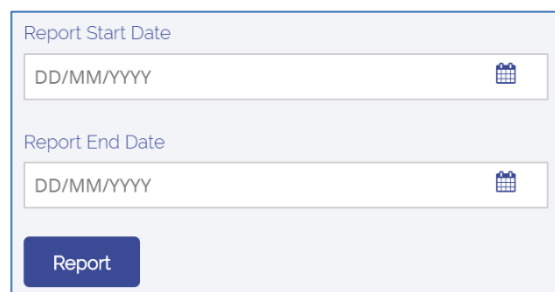

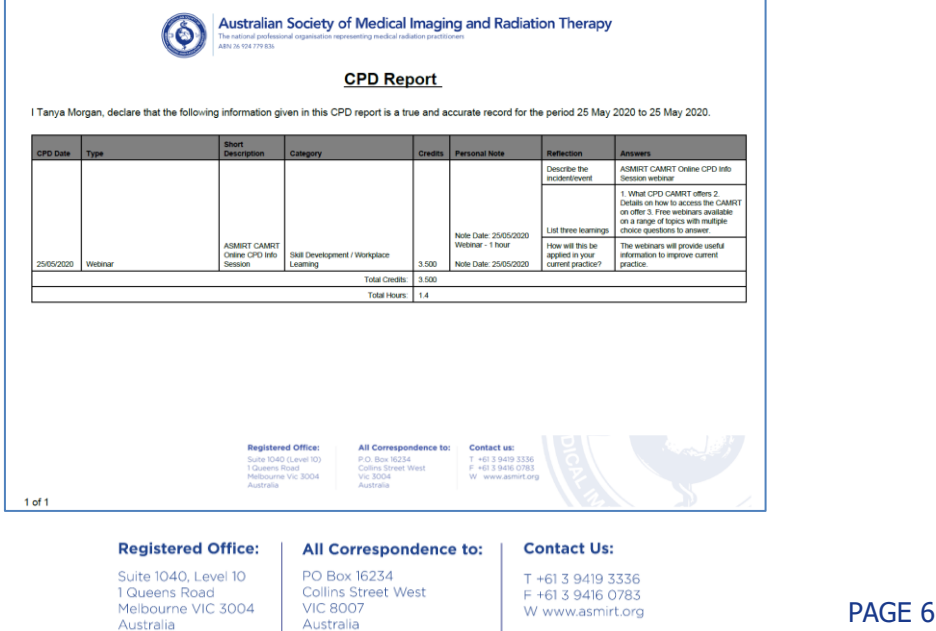